## Kære landsmødedeltager

Til mødet på lørdag modtager du et link fra Zoom, som er den platform vi benytter til mødet. Jeg vil bede dig klikke på det før kl. 11.00, hvor mødet starter. Linket er dit personlige deltagerlink, som du ikke må dele med andre. Hvis du ikke har modtaget det inden torsdag ved middagstid, så skriv til os og få et nyt link tilsendt. Hvis det bliver væk for dig, så kan du bruge det generelle link

<https://us06web.zoom.us/j/88557116129?pwd=VnFwWDNEaERWK1E2emRzZzJtaXNqUT09>

Mødet er oprettet som et webinar; medlemmer, der er tilmeldt landsmødet med tale- og stemmeret vil være tildelt rollen som 'panelist', mens andre, der vil overvære mødet, kan tilmeldes rolle som 'attendees'. Hvis du kommer ind som 'attendee', kan vi manuelt flytte dig over som 'panelist' (hvis du altså er tilmeldt på forhånd).

## **Vejledning** hvis du ikke har været på Zoom før

## Før du kan komme ind i mødet:

Når du har klikket på linket, så vil der efter et kort øjeblik dukke et lille 'pop-up'-vindue op på skærmen; det er en lille møde-app, som midlertidigt installeres på din PC. Benyt fortrinsvist denne. (Hvis ikke der kommer et 'pop-up'-vindue efter et stykke tid, så kan det være at dine sikkerhedsindstillinger forhindrer dette. Du kan så prøve at ændre disse (lidt mere teknisk…), eller klikke på 'Launch Meeting' på den hjemmeside, der er åbnet - og hvis det ikke virker, klikke på 'Join from Your Browser' nederst på hjemmesiden.)

Vælg 'Join with video' -- det giver den bedste mødeoplevelse, hvis alle kan se hinanden! (Kun hvis dit billede (eller din lyd) hakker meget i mødet, kan du prøve at slå din video fra.)

Derefter ser du beskeden 'Connecting'.

Over det næste 'pop-up'-vindue åbner et andet! hvor du kan vælge 'Join with Computer Audio' - det skal du, men vælg lige først muligheden nedenunder: 'Test Speaker and Microphone'.

Først testes din højttaler, og du skulle gerne høre en lille melodi. Hvis ikke, så kan det være, at din computers højttaler er slukket; denne åbnes ved at klikke på højttalerikonet, sandsynligvis nederst til højre af din skærm. Hvis det ikke hjælper, så er der i testvinduet muligvis forskellige valgmuligheder for 'Speaker 1'; prøv at vælge en anden højttaler. Klik 'yes'.

Derefter testes din mikrofon. Tal til din mikrofon, og du skulle gerne høre 'en gentagelse' af det du sagde. Klik 'yes'.

Klik på 'Join with Computer Audio'.

Og i næste vindue, igen 'Join with Computer Audio'.

Den bedste lydoplevelse er i øvrigt hvis du bruger høretelefoner med mikrofon; så risikerer du heller ikke at skabe ekko når du vil tale. Husk også at holde din mikrofon slukket ('mute') under mødet.

#### Når du er kommet ind i mødet:

Du kommer sandsynligvis direkte ind i mødet, men måske skal du først igennem et venterum, hvor vi skal tillade, at du kan deltage. Under alle omstændigheder vil vi bede dig fra starten at skrive dit navn. Hvis du står med et forkert navn, så kan det ændres på forskellige måder; i mødet ved at klikke på prikkerne øverst til højre på dit billede og vælge 'rename'.

Du kan bevæge musen til 'Participants' på nederste værktøjslinje, klikke og så åbner deltagerpanelet sig i højre side. Hvis du bevæger musen op til den øverste deltager (det vil altid være dig), så kan du ved at trykke på 'More' ændre dit navn. Fra zoom-møde til zoom-møde kan din PC huske, hvad du sidst kaldte dig. Hvis det er første gang, du logger på zoom fra computeren, har du tidligere 'i forløbet' fået mulighed for at taste dit navn.

Der er en 'raise hand'-knap i den nederste værktøjslinje, under 'reactions'. Den bruges til at bede om ordet, og når du gør det, bliver dit navn med rejst hånd vist øverst på alles deltagerliste (under deres navn og mødelederen). Den næste der beder om ordet, kommer så op efterfølgende - Zoom har altså styr på talerrækken. Bemærk, at de andre knapper under reactions er midlertidige reaktioner, hvor man kan klappe af gode indlæg el.lign.

# **'Raise hand' vil også blive brugt til afstemninger ved håndsoprækning. Når dirigenterne gennemfører en afstemning, så er det altså din måde at markere tilslutning på.**

Ved siden af 'Participants' i nederste værktøjslinje er en knap mærket 'Chat'. Klik også på den hvorefter et andet vindue åbner under deltagevinduet. Her kan du nederst skrive kommentarer og spørgsmål mv.

Nederst i vinduet er der ved siden af mikrofonen og kameraet en lille 'pil op' - i menu'erne der åbner, kan du vælge andre input- og output-enheder. Ved at klikke på selve mikrofonen eller kameraet tænder hhv. slukker du for den. Hold mikrofonen slukket (mute) under mødet.

Den sidste knap jeg vil omtale, er 'View'-ikonet oppe til højre i det sorte felt - her kan du vælge mellem 'Gallery View' og 'Speaker View' - vælg det sidste, når der bliver holdt længere indlæg. Vælg ikke 'Fullscreen' (og hvis du kommer til det, så kan du samme sted vælge 'Exit Full Screen'.

## Held og lykke!

Her er et 'screen-shot' fra et gammelt møde, hvor I kan se de forskellige knapper, jeg nævner, og med åbnet deltagerpanel og chat-funktion.

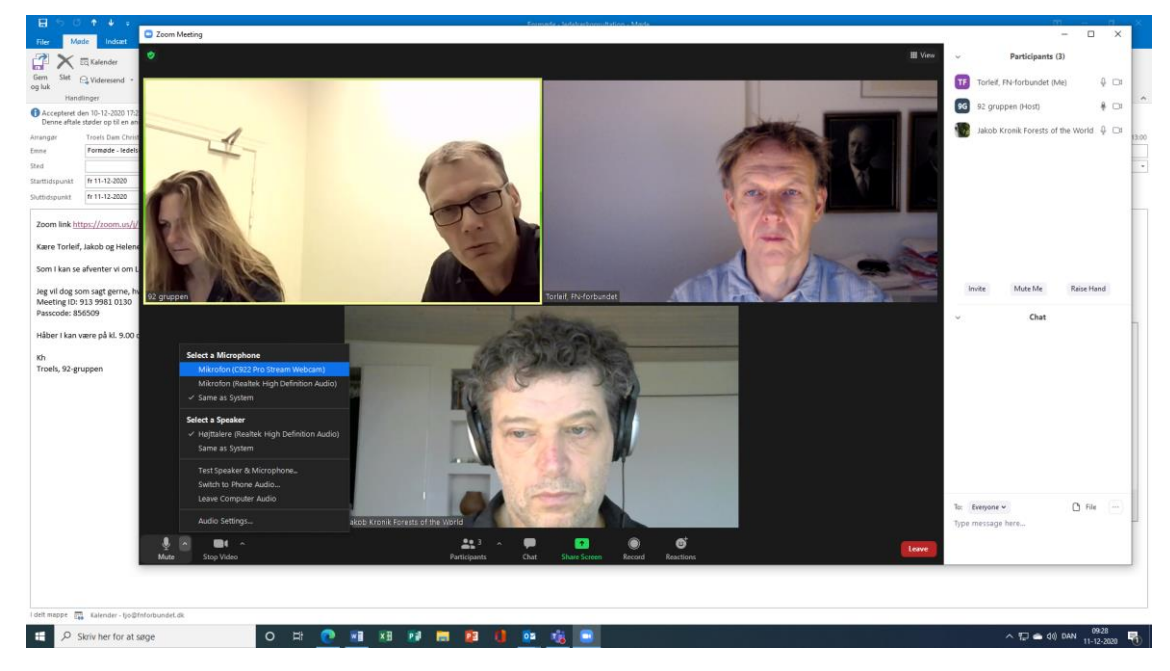

Med venlig hilsen, Torleif